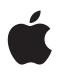

## iDVD Getting Started

Get to know the iDVD window and controls, and learn how to create your own DVD.

## Contents

#### Chapter 1

#### 3 Welcome to iDVD

- 3 What You'll Learn
- 4 Before You Begin
- 4 What You Need
- 5 The iDVD Interface

#### Chapter 2 6 Learn iDVD

- 6 Step 1: Locate the Movies, Photos, and Audio Files to Use in This Tutorial
- 8 Step 2: Create a New Project
- 8 Setting the Encoding Quality
- 10 Step 3: Choose a Theme for Your DVD
- 12 Step 4: Add a Movie
- 13 Editing the Menu Title
- 14 Step 5: Add a Slideshow
- 15 Adding a Transition Between Images
- 16 Adding a Soundtrack
- 18 Step 6: Add Media to Drop Zones
- 20 Step 7: Add Menu Text and Change Its Appearance
- 22 Step 8: Change the Appearance of Buttons
- 22 Editing Button Text
- 23 Changing Button Shapes
- 25 Changing the Button Image
- 26 Step 9: Add Transitions to Buttons
- 27 Step 10: Organize Your Project in Map View
- 28 Changing Map View Layout
- 28 Adding an Autoplay Movie
- 30 Step 11: Burn Your DVD
- 30 Checking the Project Info Window
- 31 Checking Project Files
- 31 Checking Your Project for Errors
- 32 Burning Your Project to DVD
- 33 Continue to Explore iDVD
- 34 Getting More Help

### Welcome to iDVD

# iDVD gives you the tools to create Hollywood-style DVDs that incorporate your own movies, photos, and music. Sharing your memories has never been easier.

You can play the discs you burn using iDVD in most DVD players, including computers with DVD drives.

To learn how to use iDVD and make your first basic DVD using your own movie and photos, follow this easy tutorial.

#### What You'll Learn

If you follow all the steps in this tutorial, you'll build an iDVD project that includes a movie, a main menu, a submenu to let viewers go directly to specific scenes, and a slideshow created from your digital photos. You'll become familiar with how iMovie and iDVD work together, and you'll also learn to do the following:

- Bring media from your other iLife applications into an iDVD project
- Customize the iDVD menus
- · Make and customize slideshows
- Use map view for efficient editing
- Burn a DVD
- Play a DVD

#### **Before You Begin**

To make it easier to complete this tutorial, print this document before you start.

In many tasks shown in this tutorial and in iDVD Help, you need to choose menu commands, which look like this:

Choose Edit > Copy.

The first term after *Choose* is the name of a menu in the iDVD menu bar. The next term (or terms) are the items you choose from that menu.

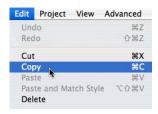

You don't have to complete the tutorial in one sitting. You can save your work at any point and return to it later. To save your work, choose File > Save.

#### What You Need

To complete all the parts of this tutorial, you need the following:

• A movie from iMovie that you have shared (in iMovie, choose Share > Media Browser) so that it is accessible in iDVD.

You can use any format from iMovie, including HDV, MPEG-4, iSight, and even 16:9 widescreen movies.

- Images for a slideshow in your iPhoto library.
- Audio files in your iTunes library.
- A computer with a SuperDrive, or a computer with a connected third-party DVD burner. (This is not required if you don't plan to burn your project to a DVD.)

If you have video but no photos, or photos but no video, you can still do this tutorial. Your final results will be different, but you'll still have a project that you can burn to a disc. Experiment a little and have fun.

#### The iDVD Interface

As you go through the tutorial, you'll learn about the various controls and menus in iDVD. The main window, shown below, is your console for creating your DVD. From here, you can access almost every feature for creating and editing menus, and adding movies, photos, and music to create a dazzling DVD.

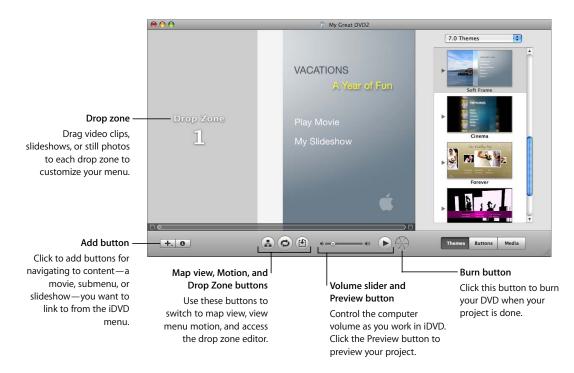

## Learn iDVD

## Get started now creating a dazzling DVD project using your own movies, photos, and music.

When you've finished this tutorial, you'll have a complete project, which you can continue to edit on your own or burn to a DVD. And you'll have a taste for all the creative things you can do in iDVD to make sharing your movies and photos better than ever.

## Step 1: Locate the Movies, Photos, and Audio Files to Use in This Tutorial

Before you start your project, make sure you know which movies, photos, and audio files you want to use in your project and check that they're in the right format for iDVD. For this tutorial, ideally you should have access to one movie, several photos, and a few audio files.

These items are automatically in the proper format for use in iDVD:

• Movies created in iMovie

To use an iMovie movie in iDVD, you must first choose Share > Media Browser in iMovie. Specify which size of movie to share, and then click Publish. Large is the suggested size for use in iDVD. If your camcorder does not shoot high-definition video, however, the large size option may not be available.

The shared movie is then automatically available in the Movies pane of iDVD.

*Important:* Video footage must be recorded using 16-bit audio in order to be burned correctly to a disc using iDVD. Check your camera's manual for instructions about setting the audio bit rate and depth.

- Music files in your iTunes library
- Photos in your iPhoto library

If you have other files whose formats you are unsure about, search for "file formats" in iDVD Help for more information.

In the Media pane of iDVD, shown below, you can access songs and photos in your iTunes and iPhoto libraries. If you have audio and image files in folders outside of iTunes and iPhoto, you can drag those folders to the list of photos or audio files in the Media pane after you open a project in iDVD.

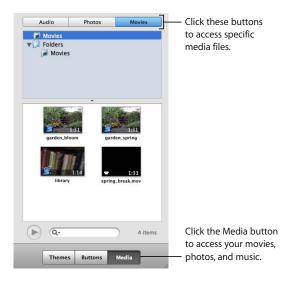

Movies stored in the Movies folder on your hard disk appear automatically in the Media pane. You can also drag movies from other folders on your hard disk to the movies list.

In iDVD preferences, you can specify other folders whose contents you want iDVD to show automatically in the Media pane. Movies stored in these folders are automatically added to the movies list in the Media pane. For instructions about how to do this, search for "add media" in iDVD Help.

#### Step 2: Create a New Project

With your music, movies, and photos in the correct format and in locations where you can easily access them, you're ready to get started.

#### To start a new iDVD project:

- If iDVD isn't open, click the iDVD application icon in the Dock. Click the "Create a New Project" button in the opening dialog, shown below.
- If the opening dialog isn't showing, choose File > New. Select a location to store your new project, and then click Create.

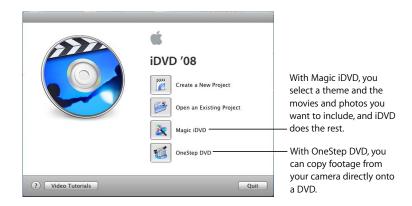

If you've already created a project, the iDVD window may open with an animated menu and music. Simply click the Motion button, shown below, to stop the animation and sound.

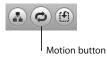

#### Setting the Encoding Quality

iDVD "encodes" your project's information before burning it to a disc. It's a good idea to choose an encoding setting before you begin your project. There are three possible settings, and which one you choose affects the final quality of your project and how long the encoding process will take.

#### To set the encoding quality:

 Choose iDVD > Preferences, and then click Projects. Then choose one of the encoding settings.

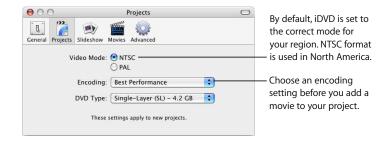

When you select Best Performance, iDVD encodes your video in the background as you're working on your project instead of waiting until you burn your project. This can significantly reduce the amount of time it takes to create a finished DVD. This is a good choice if your project is an hour or less in duration (for a single-layer disc). You'll finish your project more quickly, and the encoding quality will be excellent for the amount of video you have.

High Quality is the preferred option for larger projects that are between one and two hours long (for a single-layer disc). With this setting, iDVD chooses the best bit rate possible for the amount of data you need to fit onto your disc. This option "squeezes" all your data onto a disc at a bit rate that ensures good final video quality. Because iDVD doesn't encode in the background with this option, it takes longer to burn your disc. The encoding process begins when you burn the DVD rather than when you start working on your project.

Professional Quality encoding uses advanced technology to encode your video, resulting in video with the best quality possible on your burned DVD. As with the High Quality option, using Professional Quality encoding limits you to roughly two hours for your project on a single-layer disc. This option requires about twice as much time to encode a project as the High Quality option; use it if you're not concerned about time.

The quality of your DVD ultimately depends on the quality of your source material. Lower-resolution movies, such as QuickTime movies downloaded from the Internet, or VHS video, will produce lower-quality results than video taken with a DV or HDV video camera and edited with video editing software such as iMovie, Final Cut Express, or Final Cut Pro.

#### Step 3: Choose a Theme for Your DVD

The overall look of a DVD menu and its buttons is called a *theme*. The theme is defined by the colors and graphic elements in the menu, the font style and size of text, the menu button shape, and much more. A *theme family* is a collection of menu designs that work together, providing a unified appearance to submenus.

You can use one of the professional-quality themes that come with iDVD. Or, working with one of the iDVD themes as a base, you can customize the theme and save it as a favorite to use for other projects. In this tutorial, you'll learn how to start with an existing iDVD theme and customize aspects of it.

*Note:* Use the Soft Frame theme, specified in the steps below, for this tutorial so that you can follow along easily. After you finish the tutorial, you can use what you've learned to choose a different theme and make other changes before you burn your DVD.

#### To choose the theme for your DVD menu:

1 Click the Themes button at the bottom of the iDVD window.

The Themes pane opens on the right side of the iDVD window.

- 2 Scroll up and down to see the themes.
- 3 Click the pop-up menu and choose 7.0 Themes, and then scroll down until you see Soft Frame.
- 4 Click the disclosure triangle next to the theme, which reveals all menu templates in the Soft Frame theme family.
- 5 Click Main to select the theme family for your project.

After a short pause, the menu changes to the theme you selected. The title on the menu changes to the name of the theme you selected.

The Soft Frame theme, like many iDVD themes, defaults to the widescreen format (16:9). To switch to standard format (4:3), choose Project > "Switch to Standard (4:3)."

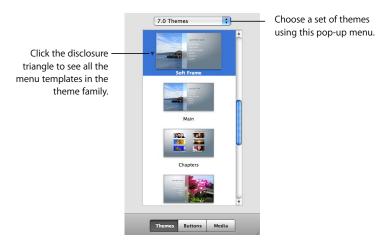

*Note:* After you modify a menu, you can save it as a custom theme. A custom theme appears in the Themes pane, listed below Favorites. You can use it for future projects, just as you would any other theme.

#### Step 4: Add a Movie

After you choose your theme, you can add one or more movies and other content to your iDVD project. In this step, you'll add a movie.

When you drag a movie to a menu, iDVD automatically adds a button to the menu that users click to play the movie. The button's label is the name of the movie you added, but you can change this.

#### To add a movie:

- 1 Click the Media button.
- 2 Click the Movies button at the top of the Media pane, shown below.

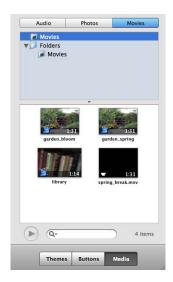

3 Select the Movies folder or another folder that contains movies.

Thumbnail pictures of the movies in the folder appear in the lower half of the pane.

4 Drag a movie thumbnail to the menu background on the left side of the iDVD window.

You see a green circle with a plus sign when you can drop the movie. In the Soft Frame Main menu, the background where you can drop your movie includes everything but the drop zone and the placeholder title.

When you drop the movie, a button appears on the menu that has the same name as the movie you added. You'll learn how to change the button name in "Editing Button Text" on page 22.

*Note:* If dotted lines appear on the menu when you drag your movie to it, move the pointer until the dotted lines disappear, and then drop the movie. Dotted lines indicate a *drop zone*, an area of a menu to which you can add video clips and photos. Video clips added to a drop zone become part of the menu background rather than featured movies on the DVD.

If you haven't saved changes to your project, you can delete a movie you've added by choosing Edit > Undo Add Movie. If you've already saved your project, click the button that links to the movie you want to remove, and then choose Edit > Cut.

It's possible within iDVD to create a scene selection menu, like commercial DVDs have, that allows viewers to access specific scenes in your movie. You must first create chapter markers for your movie, which automatically generates a scene selection menu. To learn more, search for "chapter markers" in iDVD Help.

|                | SOFT FRAME MAIN |
|----------------|-----------------|
| Drop Zone<br>1 | spring_break    |
|                |                 |

#### **Editing the Menu Title**

When you create a new project in iDVD, the main menu of your project has a default title that matches the name of the menu theme. It's easy to change the title of your iDVD project.

#### To change the title text:

1 Double-click the title, which highlights the text. An in-place editor, shown below, appears below the title.

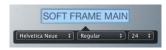

- 2 Type "Vacations" in its place.
- 3 If you want, use the controls in the in-place editor to change the typeface, style, and size of the title text.

You'll learn more about modifying onscreen text in "Step 7: Add Menu Text and Change Its Appearance" on page 20.

#### Step 5: Add a Slideshow

Adding a slideshow to your iDVD project is a great way to enhance your DVD and show your photographs. You can use a slideshow already created in iPhoto, or you can use iDVD to create a slideshow from a group of pictures.

You can even create a DVD that has no movies at all but rather showcases your photos in one or more slideshows. Depending on the amount of other content included and the size of your photos, your DVD can hold up to 9801 images.

In this step, you'll create a slideshow of photographs and movies in iDVD and add a soundtrack.

#### To create a slideshow in iDVD:

- 1 If the main menu is not showing, click the Back button on the scene selection menu to return to the main menu.
- 2 Click the Add button at the bottom of the iDVD window and choose Add Slideshow from the pop-up menu.

A button labeled "My Slideshow" appears on the menu. This button may appear too far from the movie button. Leave it as it is for now. You'll learn how to reposition buttons in "Changing Button Shapes" on page 23.

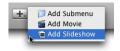

Click My Slideshow to select the text, and then type My Photos.

If you want to modify the text, use the controls in the in-place editor to do so.

3 Click outside the text area to deselect the text, and then double-click the My Photos button to open the slideshow editor.

The iDVD window changes automatically to show the Photos pane.

The slideshow editor, shown below, is a blank screen with the words "Drag images here."

|                                               |                          |                 |                                                                                               | pan     | ess the Photo<br>e to add phot<br>our slideshow |
|-----------------------------------------------|--------------------------|-----------------|-----------------------------------------------------------------------------------------------|---------|-------------------------------------------------|
| 000                                           | m My Grea                | t DVD2          |                                                                                               |         |                                                 |
| My Slideshow                                  | 0 min, 00 sec (0 slides) | ==              | Audio                                                                                         | Photos  | Movies                                          |
|                                               |                          |                 | ♥ 😨 IPhoto<br>😩 Events<br>🔄 Photos<br>T Last 12 /<br>🔮 Last Imp<br>Imp Pr Flagged<br>my vacat | ion     |                                                 |
| Drag images here.                             |                          |                 | IMG_1318                                                                                      | IMG     | _0286                                           |
|                                               |                          |                 | IMG_1514                                                                                      |         | 1864                                            |
|                                               |                          |                 | IMG_1888                                                                                      |         | s,                                              |
| Slide Duration: 3 seconds<br>Transition: None | Slideshow volume:        | Settings Return | (b) (Qr                                                                                       |         | 484 items                                       |
| +. 0                                          |                          | -** •           | Themes                                                                                        | Buttons | Media                                           |

4 Drag photos one at a time or in groups from the Photos pane to the slideshow editor.

You can even drag a whole album to the slideshow editor.

If you haven't imported photos into iPhoto, you won't see photos in this list. You can open iPhoto anytime and import some photos, or you can drag photos from other locations on your hard disk directly to the slideshow editor.

5 Arrange the images in the order in which you want them to appear.

Drag the images in the slideshow editor to rearrange them. To delete images, select the ones you want to remove, and then press the Delete key on your keyboard.

#### **Adding a Transition Between Images**

iDVD includes a number of transition styles you can apply to your slideshow so that the images flow smoothly from one to the next.

#### To add a transition:

1 Click the Transition pop-up menu and experiment with the transitions in the menu until you find one you want to use.

If one of the arrows to the right of the Transition pop-up menu is highlighted when you make a selection, you can choose a direction for the transition. Click any of the arrows to select a direction.

To preview the transition, click the Preview button, shown below. The iDVD remote control appears. It operates just like a standard remote control, and you can use its controls to click buttons and navigate to all the menus in your project.

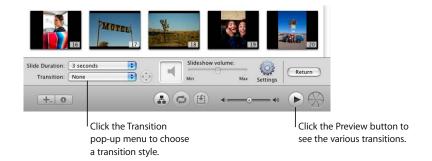

- 2 Click the Settings button and make other creative decisions using the settings in the slideshow editor:
  - To make the slideshow repeat continuously, select "Loop slideshow."
  - To show navigation arrows on the slideshow, select "Display navigation arrows." These arrows are not functional; they serve as a visual reminder that users can use the controls on their remote controls to progress through the slideshow.
  - To add copies of the original photos to the DVD-ROM portion of the disc, select "Add image files to DVD-ROM." This allows viewers to download copies of your photos to their own computers from the DVD.

**Note:** Adding files to the DVD-ROM portion of the disc uses up space that you might need for your project. To monitor the size of your project as you work, choose Project > Project Info. You can see how much space you've used next to DVD Capacity.

• To show the title and comments text below the images, select "Show titles and comments." To add titles and comments, click the text below the image thumbnail in the slideshow editor and type in the text field that appears.

#### Adding a Soundtrack

You can add interest to your slideshow by adding a soundtrack to it.

#### To add a soundtrack to a slideshow:

1 Click the Audio button at the top of the Media pane.

The contents of your iTunes library and any music you composed in GarageBand appear in the audio list. If you don't see any music in the audio list, make sure you have imported music into iTunes.

2 Select a song, and then click the Play button at the bottom of the Media pane to listen to it before you add it to your DVD.

To quickly locate a particular song, you can type its name in the search field.

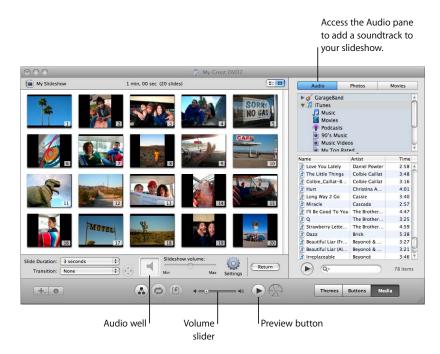

3 When you find a song you want to use, drag it from the song list to the audio well in the slideshow editor, shown above.

After you drag the song to the audio well, notice that the Slide Duration pop-up menu automatically changes to Fit To Audio. This ensures that your slideshow and music begin and end together. However, using the Slide Duration pop-up menu, you can change how long your slides stay onscreen before the next one appears. The slide duration you specify applies only to photos in a slideshow. The length of time a movie plays is not affected by slide duration.

4 Click the Preview button to see how your slideshow looks. To return to the slideshow editor, click Exit on the remote control.

You can continue to make adjustments to the slideshow until it's just the way you want it. To adjust soundtrack volume, drag the "Slideshow volume" slider, shown above, to the right or left.

- 5 Click the Return button to exit the slideshow editor and return to the main menu.
- 6 To save your work, choose File > Save.

#### Step 6: Add Media to Drop Zones

iDVD themes can include no drop zones, multiple drop zones, and even dynamic drop zones that move in the background of a menu. A drop zone isn't a button; it's an area where you can place media that adds interest to the menu background. You can place a single image, a slideshow, or a movie in a drop zone.

You can add any combination of images, video clips, or slideshows to the drop zones in your project. You can also hide the drop zones on any menu so that they don't appear in your final project. With your pointer over the menu (and with no buttons or text objects selected), press Command (**X**)-I to open the Menu Info window. Then deselect the "Show drop zones and related graphics" checkbox. The drop zones on the menu immediately disappear.

The Soft Frame Main menu contains three drop zones, which "play" in sequence on the main menu. Therefore, only one drop zone shows at any time on the main menu. The easiest way to determine how many drop zones a menu has is to click the Drop Zone button. This brings up the drop zone editor, which has a well for each drop zone the menu contains. To return to the main menu, click the Drop Zone button again.

In this step, you'll fill each of the three drop zones in the main menu using the drop zone editor. You'll add a slideshow to one of the drop zones, which is similar to the process of creating a slideshow described in "Step 5: Add a Slideshow" on page 14.

#### To add media to drop zones:

1 Click the Drop Zone button. The drop zone editor, shown below, appears.

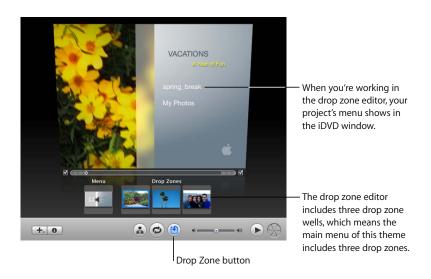

2 Click the Media button, and then click Movies at the top of the Media pane.

3 Drag a video clip from the Movies pane to the first drop zone well in the drop zone editor.

Unlike with photos, the video clip is not resized to fit into the drop zone, so some of it will likely be cut off in the drop zone.

*Note:* It's not recommended to add a long movie to a drop zone because a movie can use a lot of space. Also, a viewer is unlikely to stay on a menu enough time to view a long movie.

4 Click the Drop Zone button again to return to the main menu.

Notice the first frame of the video clip showing in the drop zone.

5 Click the drop zone.

A movie pane, with a slider to set where the clip starts and ends in the drop zone, appears. Move the sliders to change which part of the clip plays in the drop zone.

#### Movie Start / End

This is an easy way to shorten a video clip in a drop zone.

- 6 Click the Drop Zone button to return to the drop zone editor.
- 7 Click the Photos button at the top of the Media pane.
- 8 Drag a single image to the second drop zone well in the drop zone editor.
- 9 Drag a photo album or folder of pictures from the photos list to the third drop zone well.

The first image in the album or folder shows in the drop zone.

**10** Double-click the third drop zone well.

This opens the drop zone slideshow editor, which looks like the slideshow editor you used to create your DVD slideshow in "Step 5: Add a Slideshow." You'll see thumbnails of all the images you added.

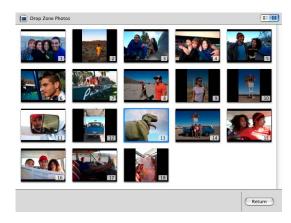

11 Drag the images into the order in which you want them to appear and delete any you don't want to keep.

You can also drag other images, from the Photos pane or elsewhere on your computer, to the drop zone photo editor.

When you're done arranging images, click the Return button to return to the drop zone editor.

- 12 Click the Drop Zone button to return to the main menu.
- 13 Click the Motion button to see how the drop zones cycle or "play" on the main menu. The images will "loop," or play continuously, so click the Motion button again when you've seen enough.
- 14 To save your work, choose File > Save.

#### Step 7: Add Menu Text and Change Its Appearance

Now that you've added more content to your DVD project, the text on the main menu may need some adjustment. You can add text to the menu and change its typeface, size, and color, and add a shadow. You can also reposition text so that it fits better on the menu. Menu text, also referred to as a "text object," is not clickable. This is different from button text, or button labels, because buttons are clickable.

In this step, you'll add a subtitle, change the appearance of the text, and reposition it on the menu. Keep in mind that the text you add need not be limited to short titles and subheads. For example, you can add blocks of text for credits and other content.

#### To customize the text:

- Make sure that the project's main menu is open, and then choose Project > Add Text.
  New placeholder text that says "Click to edit" appears on the menu.
- 2 Drag the text into position below the title.

If you need to reposition the main title to fit the subtitle below it, click the title once to select it, and then drag it to a new location. You can select and drag any text object on the menu to reposition it.

3 Click the placeholder text to highlight it, and then type "A Year of Fun" as the subtitle.

When you click the text, the in-place editor appears below it. You can use the controls to change the typeface, style, and size of the text. For now, however, ignore the in-place editor.

4 With the text highlighted, press Command (光)-I to open the Text Info window, shown below.

The Text Info window has controls for changing all aspects of the text, including color and whether the text has a shadow. You can drag it wherever you want on your desktop.

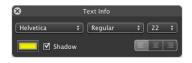

- 5 Click the typeface pop-up menu and choose another typeface.
- 6 Use the font size pop-up menu to choose a smaller size so that the subtitle fits below the main title.
- 7 Click the color control to open the Colors window.

Try out different color selections in the Colors window. As you click colors, the text on the menu changes to the color you selected. When you find a color you want to use, close the Colors window.

- 8 Select the Shadow checkbox to add a shadow to the text.
- 9 Close the Text Info window.
- 10 To save your work, choose File > Save.

The menu below shows the new title and subtitle.

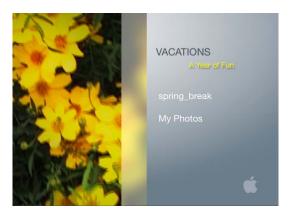

Some television screens may not be able to display everything on your menu. You can overlay an outline on the menu so that you can see what will be visible on these TVs. This is called the *TV safe area*. For more information, search for "TV safe area" in iDVD Help.

#### Step 8: Change the Appearance of Buttons

Button styles are designed to fit the theme, but you can change them to suit your content or your own design vision. Buttons can be text only, or they can be different shapes that incorporate text, a still image, a slideshow, or video. The buttons on your main menu, for example, are text-only buttons.

In this step, you'll edit the button label text, change the shape of the buttons, and choose an image for one of them.

#### **Editing Button Text**

Editing button label text is similar to changing onscreen text.

#### To edit button label text:

1 In the main menu, slowly double-click your movie button to highlight the text.

You'll notice that an in-place editor, shown below, appears below the text, just like the one that appeared below the DVD title text when you changed it.

2 Type a new name.

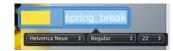

3 Use the controls to change the typeface, style, and size of the button label.

4 To change the color of the text, press Command (器)-I while the button is selected.

This opens the Button Info window, shown below. It has the same controls as the inplace editor, plus additional ones.

Click the color control to \_\_\_\_\_\_ Click the color for the selected text.

5 Click the color control (its default color is white) to open the Colors window, and then try out different color selections in the Colors window.

As you click colors, the button label changes to the color you selected. When you find a color you want to use, close the Colors window.

To change the appearance of all button labels at once, select one button and then choose Edit > Select All Buttons. Then press Command (第)-I to open the Button Info window. Any selections you make will apply to all button labels.

6 To save your work, choose File > Save.

#### **Changing Button Shapes**

Button Info

\$ 22 \$

You can turn any text button into a shape (or image) button. Image buttons consist of a text label and a shape thumbnail. You can add photos or movie clips to the thumbnail portion of image buttons to add visual interest to your menus.

Image buttons on a menu can be all the same shape, or you can mix styles.

#### To change button shapes:

1 From the main menu, select one of the buttons by clicking it once, and then choose Edit > Select All Buttons.

If you want each button to be different, you can select buttons and change their styles one at a time.

2 Click Buttons to open the Buttons pane, shown below.

| Click this icon to change —<br>a button to text only. |      |            |       | — Select a category of<br>button shapes using<br>this pop-up menu. |
|-------------------------------------------------------|------|------------|-------|--------------------------------------------------------------------|
|                                                       | Them | es Buttons | Media |                                                                    |

3 From the pop-up menu at the top of the pane, choose Rounded.

The three button options at the top of the pop-up menu—Text, Bullets, and Shapes add a graphical element to your buttons that in most cases appears only when the button is highlighted. The four button options at the bottom of the pop-up menu create buttons that have a label and a shape to which you can add an image or movie clip.

4 Click one of the button shapes.

Try different button shapes until you find one that looks good on your menu. The icon (the gray circle with a slash) at the top of the Buttons pane changes all selected buttons to text-only buttons.

Most likely, when you apply a shape, the buttons on your menu will overlap. You'll fix that in step 6 below.

5 With your buttons still selected, press Command (光)-I again to open the Button Info window.

Use the controls in the Button Info window to make other creative decisions:

- Use the Thumbnail slider to change the size of the button shape.
- Use the label pop-up menu to change where the button label appears in relation to its shape.

6 If the buttons are still overlapping, click the menu, but not a drop zone or text object. The Menu Info window, shown below, appears.

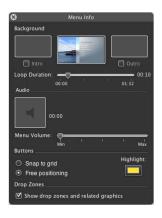

- 7 Select "Free positioning" in the Buttons section of the window. This allows you to move the buttons around the menu
- 8 Close the window, and then drag your buttons where you want them on the menu.

Yellow alignment guides appear as you drag to help you place your buttons.

9 To save your work, choose File > Save.

#### **Changing the Button Image**

It's easy to change the image that appears on any button, giving you more control over how your menus look.

#### To change the image on a slideshow button:

1 Slowly double-click the shape portion of your slideshow button.

An Image pane, shown below, appears above the button.

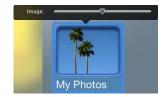

- 2 Move the slider left or right, which scrolls through the images in your slideshow. Scroll until you see the image you want to appear on the button.
- 3 Click outside of the button when you're done. The Image slider disappears.

#### To change the image on a movie button:

1 Slowly double-click the shape portion of your movie button.

A Movie pane, shown below, appears above the button.

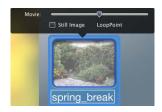

2 Move the slider to the left or right to select which frame of your movie you want to appear on the button.

If you want the buttons to show only the frame you selected instead of moving video, select the Still Image checkbox.

Your menu should now look similar to the one shown below.

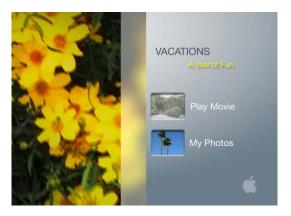

3 To save your work, choose File > Save.

#### Step 9: Add Transitions to Buttons

Now your DVD has an attractive menu with customized buttons. You can add more flair by using transitions to smooth the movement from the main menu of your DVD to your movie, your scene selection menu, and your slideshow.

#### To set transitions for the main menu:

1 Click one of the buttons on the main menu to select it, and then choose Edit > Select All Buttons.

You can apply a different transition to each button by selecting each button one at a time and then choosing a transition.

- 2 Press Command (X)-I to open the Button Info window.
- 3 Choose Push from the Transition pop-up menu, shown below.

You'll notice that the second pop-up menu changes to read "Right to Left." This indicates that you can set the direction for the transition's movement.

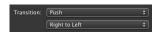

- 4 Choose a different direction from the second pop-up menu, if you want.
- 5 Click the Preview button and use the DVD remote control to select the menu buttons one by one to view the results.

When you're done, click Exit on the DVD remote control.

**6** To save your work, choose File > Save.

#### Step 10: Organize Your Project in Map View

Map view provides a visual overview of your project, which is especially helpful when your project becomes more complex. You can also use map view to do batch editing and to add an autoplay movie to your DVD.

In this step, you 'll use map view to add an autoplay movie to your project and view the organization of your DVD.

#### To switch to map view:

Click the Map button, shown below.

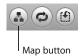

In map view, shown below, you can hide (collapse) sections of the map to simplify the view. You can also zoom in to see more detail or zoom out to see the entire project in one window.

*Note:* The map view image below does not reflect the map view for your current project. The image below shows a different project to give you an idea of what map view looks like for more complex projects.

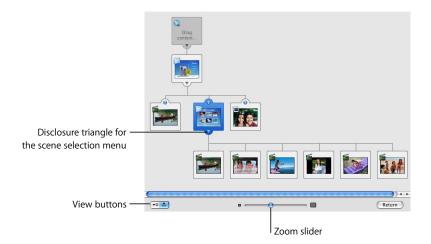

#### **Changing Map View Layout**

You can change between vertical and horizontal orientation of map view with the click of a button.

#### To change map view layout:

- 1 Click a View button in the bottom-left corner of the window to switch between the horizontal and vertical map views.
- 2 Click the disclosure triangle of the main menu icon.

The menu collapses to simplify the map.

- 3 Click the disclosure triangle again to expand the map.
- 4 Drag the zoom slider at the bottom of the window to the left or right to change the amount of detail you see in the map.

You can also use the horizontal and vertical scroll bars, which appear when the entire map can't be viewed in the DVD window, to move through the map.

#### Adding an Autoplay Movie

You can also use map view to add an autoplay movie to any project. Autoplay movies start playing immediately when the DVD is inserted into the player, before the main menu appears.

An autoplay movie can be video or a slideshow. For example, you could create slides with introductory information or credits that play before the DVD menu appears. For the purposes of an autoplay movie, a slideshow can consist of a single image.

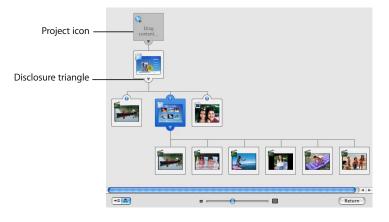

#### To add an autoplay movie:

- 1 Locate the gray project icon at the top of the map.
- 2 Click the Media button, and click Photos or Movies to select the content you want to add.

Remember that the movie you add will play in its entirety before the DVD menu appears, so you may want to add a short movie.

3 Drag the movie or images to the project icon.

If you add a photo album, it plays as a slideshow. Double-click the project icon to open the Autoplay Slideshow editor, which is the same as the DVD Slideshow editor, and set slide duration, a transition, and other settings, and even add a soundtrack.

- 4 Click the Preview button to view the autoplay movie you added. When you're done, click the Exit button on the DVD remote control.
- 5 To save your work, choose File > Save.

#### To remove an autoplay movie:

 Drag the movie out of the project icon, or click the project icon and then press the Delete key on your keyboard. The autoplay movie disappears with a puff of smoke.

When you remove an autoplay movie, the project icon is not removed, so you can drag another movie or photo album to the project icon to create a new autoplay movie.

You can make many changes to your project while in map view. To learn more, search for "Editing in map view" in iDVD Help.

#### Step 11: Burn Your DVD

Now that your iDVD project is finished, you're almost ready to take the final step and burn it to a DVD disc. There are still a few steps to take to ensure a good outcome. In this step, you'll check the project size in the Project Info window, check for errors using the DVD map, and check the encoding quality and status.

#### **Checking the Project Info Window**

DVD projects can take up a lot of space on your hard disk, and it's useful to know when you need to make more room. In addition, a DVD disc has a maximum capacity. As you're working on your project, monitoring its size will ensure that everything fits.

The Project Info window, shown below, provides all this information and more.

|                                                                       | 1105                                                                                  | ect info                                              |        |                    |        | 1 |
|-----------------------------------------------------------------------|---------------------------------------------------------------------------------------|-------------------------------------------------------|--------|--------------------|--------|---|
| Disc Name:                                                            | My Project                                                                            |                                                       |        |                    |        | 1 |
| Video Mode:                                                           | : NTSC Aspect Ratio: Standard (                                                       |                                                       | (4:3)  |                    | 1      |   |
| Encoding:                                                             | g: Best Performance DVD Type: Single-Lay                                              |                                                       |        | yer (SL) – 4.2 GB  |        |   |
| Quality:                                                              | ~                                                                                     |                                                       |        |                    |        |   |
| Capacity:                                                             |                                                                                       |                                                       |        |                    |        |   |
| ► Media                                                               | 0 MB 1 MB 7 MI                                                                        | 8 85 MB                                               |        |                    | 0.1    | u |
| Name                                                                  |                                                                                       |                                                       |        | Туре               | Status |   |
|                                                                       | Acintosh HD/Users/dbtest/Pictures/iPhoto Library/2006/01/04/DSC_0012.jpg              |                                                       |        | Picture            | √      |   |
|                                                                       | D/Users/dbtest/Pictures/iPhoto Library                                                |                                                       |        | Picture            |        |   |
| Macintosh HI                                                          | D/Users/dbtest/Pictures/iPhoto Library                                                |                                                       |        | Picture            |        |   |
|                                                                       | D/Users/dbtest/Pictures/iPhoto Library                                                |                                                       |        | Picture<br>Picture |        |   |
| Macintosh HI                                                          | Miles of Alles of Distances (Distances (Distances))                                   |                                                       |        | Picture            |        |   |
| Macintosh HI<br>Macintosh HI                                          | D/Users/dbtest/Pictures/iPhoto Librar                                                 |                                                       |        | Dicture            | ./     |   |
| Macintosh HI<br>Macintosh HI<br>Macintosh HI                          | D/Users/dbtest/Pictures/iPhoto Library                                                | //2006/01/04/IMG_20                                   | 42.jpg | Picture<br>Picture |        |   |
| Macintosh HI<br>Macintosh HI<br>Macintosh HI                          | D/Users/dbtest/Pictures/iPhoto Library<br>D/Users/dbtest/Pictures/iPhoto Library      | //2006/01/04/IMG_20                                   | 42.jpg |                    |        |   |
| Macintosh HI<br>Macintosh HI<br>Macintosh HI<br>Macintosh HI          | D/Users/dbtest/Pictures/iPhoto Library<br>D/Users/dbtest/Pictures/iPhoto Library<br>E | //2006/01/04/IMG_20                                   | 42.jpg |                    |        |   |
| Macintosh HI<br>Macintosh HI<br>Macintosh HI<br>Macintosh HI<br>Asset | D/Users/dbtest/Pictures/iPhoto Library<br>D/Users/dbtest/Pictures/iPhoto Library<br>E | //2006/01/04/IMG_20<br>//2006/01/04/IMG_23<br>ncoding | 42.jpg |                    |        |   |
| Macintosh HI<br>Macintosh HI<br>Macintosh HI<br>Macintosh HI<br>Asset | D/Users/dbtest/Pictures/iPhoto Library<br>D/Users/dbtest/Pictures/iPhoto Library<br>E | //2006/01/04/IMG_20<br>//2006/01/04/IMG_23<br>ncoding | 42.jpg |                    |        |   |
| Macintosh HI<br>Macintosh HI<br>Macintosh HI<br>Macintosh HI<br>Asset | D/Users/dbtest/Pictures/iPhoto Library<br>D/Users/dbtest/Pictures/iPhoto Library<br>E | //2006/01/04/IMG_20<br>//2006/01/04/IMG_23<br>ncoding | 42.jpg |                    |        |   |
| Macintosh HI<br>Macintosh HI<br>Macintosh HI<br>Macintosh HI<br>Asset | D/Users/dbtest/Pictures/iPhoto Library<br>D/Users/dbtest/Pictures/iPhoto Library<br>E | //2006/01/04/IMG_20<br>//2006/01/04/IMG_23<br>ncoding | 42.jpg |                    |        |   |
| Macintosh HI<br>Macintosh HI<br>Macintosh HI<br>Macintosh HI<br>Asset | D/Users/dbtest/Pictures/iPhoto Library<br>D/Users/dbtest/Pictures/iPhoto Library<br>E | //2006/01/04/IMG_20<br>//2006/01/04/IMG_23<br>ncoding | 42.jpg |                    |        |   |
| Macintosh HI<br>Macintosh HI<br>Macintosh HI<br>Macintosh HI<br>Asset | D/Users/dbtest/Pictures/iPhoto Library<br>D/Users/dbtest/Pictures/iPhoto Library<br>E | //2006/01/04/IMG_20<br>//2006/01/04/IMG_23<br>ncoding | 42.jpg |                    |        |   |

To check the size of your project:

- Choose Project > Project Info.
  - The total size of your project, in running time (in minutes) and in size (in megabytes or gigabytes), shows below the Capacity meter on the far right.
  - The Capacity meter shows how much of your project's total size is used by each of its elements. The bands of color indicate what proportion of the project each element accounts for.
  - The numbers below DVD-ROM, Slideshows, Menus, and Movies specify how much space (in gigabytes) each uses. When you click these numbers, the display switches to show the number of these items in your project and how many tracks they use. An iDVD project can have up to 99 tracks.

*DVD-ROM* refers to the content you've specified to be added to the DVD-ROM portion of your burned DVD. The running time and size figures that appear below *Menus* reflect the total duration of all the menus in the project. You can have a total of 15 minutes of motion, such as video on buttons or in the background, in all menus. A project can include up to 99 menus.

In general, the amount of content your iDVD project contains correlates to the quality of your burned DVD, given the encoding setting you have chosen. The white arrow in the Capacity meter points to the quality of your burned DVD. Quality is highest on the green portion of the Quality meter. If you have chosen Best Performance as your encoding setting, the entire Quality meter may be green.

#### **Checking Project Files**

All the items you added to your project appear in the Media portion of the window with the path to their locations on your hard disk or elsewhere. If you don't see the table below "Media," click the disclosure triangle to show it.

The Type column indicates whether the item is a picture file, audio file, or a video file. A checkmark in the Status column indicates the item is present and therefore accessible to iDVD. If you moved the file from its original location, you can see at a glance that it's missing because the checkmark will also be missing. This means that iDVD won't be able to access the file. If you notice an item is missing from its original location, you can do one of the following:

- Locate the item on your hard disk or connected server and return it to its original location.
- Remove the button that linked to the item.
- Locate the file when prompted the next time you open the project.

#### **Checking Your Project for Errors**

If you begin to burn your project without checking it, a dialog appears, indicating if there are errors in your project. This prevents you from creating a DVD that can't be played. However, it's a good idea to check for errors before you begin to burn a disc.

The most thorough way to make sure your project works properly is to click the Preview button and use the iDVD remote control to click all the buttons, view all the menus, and view every video and slideshow. If your project is very large, this could take some time. You can spot-check your project in less time using map view.

#### To check for errors:

- 1 Click the Map button to view your project in map view.
- 2 Look for warning symbols like the one below (they look like yellow yield signs) that indicate a problem with a menu or with media you've added to you project.

3 Move the pointer over the symbol to see an explanation of the error.

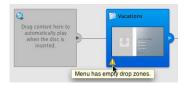

- 4 Make the necessary correction and return to map view to see if the warning symbol is gone.
- 5 To save your work, choose File > Save.

#### **Burning Your Project to DVD**

When you're finished with your iDVD project, you can burn it to a DVD for viewing on a TV or on a computer equipped with a DVD-reading drive. Burn a disc only when you're sure that you're finished with your project. You can use the following media types to burn a disc in iDVD:

• DVD-R: Can be used only once

This is the recommended media for iDVD because it's compatible with most DVD players and computers. These discs holds about 4.38 GB.

- DVD+R: Can be used only once These discs hold about 4.38 GB.
- DVD-RW: Can be used more than once

RW stands for "rewritable." These discs hold about 4.38 GB.

- DVD+RW: Can be used more than once These discs hold about 4.38 GB. They may not be viewable in all DVD players.
- DVD+R DL (Double Layer): These discs store almost twice as much content as single-layer discs, but they can't be viewed in older DVD players.

#### To burn your DVD:

 Click the Burn button, shown below. When prompted, insert a blank disc into your computer's SuperDrive or an external burner.

iDVD burns your disc.

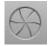

The time it takes to create the disc depends on the amount of video on the disc and the speed of your computer. Depending on the size and complexity of your project, it could take a few hours or up to several hours. While your iDVD project is burning, a progress dialog shows which of the five burn stages is in process: Prepare, Process Menus, Process Slideshows, Process Movies, and Burn.

If you can't burn a disc right away, or if you want to back up or move your project to another computer, you can archive it or save it as a disc image. For more information, search for "Archiving a project" and "Saving a project as a disc image" in iDVD Help.

#### Continue to Explore iDVD

Congratulations, you've completed the tutorial! Now that you're familiar with the basic tools and features of iDVD, you can continue to edit your movie and to create new ones.

Here are some other ways to add flair and excitement to all your projects:

#### Add additional movies to your project:

Because a DVD can hold a lot of data, you probably have room to include more than one movie. As you add movies, you can add more menus with customized buttons and onscreen text.

#### Customize a theme and save it as a favorite:

After you change the button style, the appearance and placement of your onscreen text, and other editable aspects of your theme, you can save it as a custom theme to be used for other projects. To learn more about custom themes, search for "themes" in iDVD Help.

#### Experiment with sound:

- You can add background audio to a menu, which can include one or more songs or an iTunes playlist. For more information, search for "Adding sound to a menu" in iDVD Help.
- You can make the soundtrack of a slideshow or background movie fade out, to add polish to your DVD. For more information, search for "Making a soundtrack fade out" in iDVD Help.

#### Add content to the DVD-ROM portion of the disc:

• You can add content to the DVD-ROM portion of your disc, which users can access when they view your disc from a computer (not a TV). For example, you can add images from the slideshows you create so that viewers can download them to their computers and print them. To learn more, search for "DVD-ROM contents" in iDVD Help.

#### **Getting More Help**

There are several resources you can consult for additional help using iDVD:

- **Onscreen help:** iDVD comes with a built-in help system. When iDVD is open, choose Help > iDVD Help. When the help page opens, type a word or phrase into the search field at the top of the page, or click one of the topic areas to get detailed instructions for completing specific tasks.
- Video tutorials: These short video tutorials demonstrate how to complete common tasks in iDVD. To access them, choose Help > Video Tutorials. (These tutorials are available in some languages only.)
- iDVD support website (www.apple.com/support/idvd): Look here for helpful community discussion boards, as well as detailed troubleshooting information and software updates.

#### www.apple.com/ilife/idvd

© 2007 Apple Inc. All rights reserved. Apple, the Apple logo, Final Cut, Final Cut Pro, iDVD, iLife, iMovie, iPhoto, iSight, iTunes, QuickTime, and SuperDrive are trademarks of Apple Inc., registered in the U.S. and other countries. GarageBand is a trademark of Apple Inc. 019-1063 09/2007